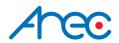

# KS-CC1 Media Station

Quick Installation Guide | ENGLISH

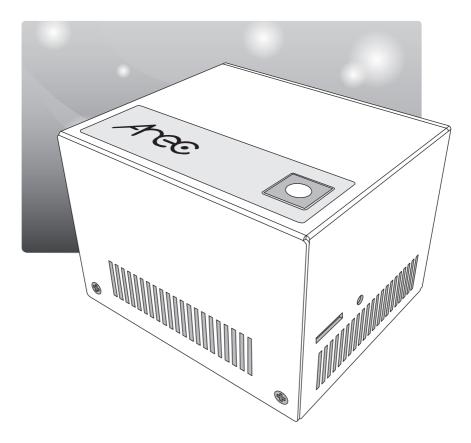

AREC Inc.© All Rights Reserved 2022. I www.arec.com All information contained in this document is Proprietary

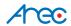

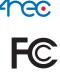

Federal Communication Commission interference statement

This equipment has been tested and found to comply with the limits for a Class B digital device, pursuant to part 15 of the FCC rules. These limits are designed to provide reasonable protection against harmful interference in a residential installation. This equipment generates, uses and can radiate radio frequency energy and, if not installed and used in accordance with the instructions, may cause harmful interference to radio communications. However, there is no quarantee that interference will not occur in a particular installation. If this equipment does cause harmful interference to radio or television reception, which can be determined by turning the equipment off and on, the user is encouraged to try to correct the interference by one or more of the following measures: -Reorient or relocate the receiving antenna. -Increase the separation between the equipment and receiver. -Connect the equipment into an outlet on a circuit different from that to which the receiver is connected. -Consult the dealer or an experienced radio/TV technician for help.

### **RF Exposure Warning**

The equipment complies with RF exposure limits set forth for an uncontrolled environment. The antenna(s) used for this transmitter must not be co-located or operating in conjunction with any other antenna or transmitter.

You are cautioned that changes or modifications not expressly approved by the party responsible for compliance could void your authority to operate the equipment.

### **FCC Caution**

This device complies with Part 15 of the FCC Rules. Operation is subject to the following two conditions:

- (1) this device may not cause harmful interference and
- (2) this device must accept any interference received, including interference that may cause undesired operation

This equipment should be installed and operated with a minimum distance of 20 centimeters between the radiator and your body.

Notice: Any changes or modifications not expressly approved by the party responsible for compliance could void your authority to operate the equipment.

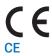

Hereby, AREC Inc., declares that this Media Station is in compliance with the essential requirements and other relevant provisions of Directive 2014/53/EU.

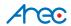

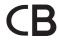

### CB

### **CAUTION**

Danger of explosion if battery is incorrectly replaced.

Replace only with the same or equivalent type.

- the ventilation should not be impeded by covering the ventilation openings with items, such as newspapers,table-cloths, curtains, etc.:
- no naked flame sources, such as lighted candles, should be placed on the apparatus;
- attention should be drawn to the environmental aspects of battery disposal;
- the use of apparatus in tropical climates.

the instructions for use shall state that the apparatus shall not be exposed to dripping or splashing and that no objects filled with liquids, such as vases, shall be placed on the apparatus.

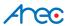

### Introduction

KS-CC1 can output instant transcription on monitors automatically in a speech event. It also can show the speech script or the translation on audience mobile device. Supporting recording, streaming, and exporting the transcription text file benefit the event host to provide various services for the attendees. It's compact and affordable for all the conference scenario.

# Specifications

| Product Name                   | Live Speech-to-Text Media Station                           |
|--------------------------------|-------------------------------------------------------------|
| Model Name                     | KS-CC1                                                      |
| Dimension                      | 95mm(L) x 80mm(W) x 65mm(H)                                 |
| Weight                         | 490g                                                        |
| Power Requirement              | 12V / 3.34A                                                 |
| Power Consumption              | 40W (Max.)                                                  |
| Operating Temperature/Humidity | 0°C ~ 40°C / 90%                                            |
| Maximum loading disclosure     | Supports one channel of video & audio signal input,         |
|                                | include one HDMI or IP Cam/Stream or UVC video and          |
|                                | one line-in or Mic-in audio. Output the transcoded video    |
|                                | to the HDMI port(with GUI) and loop through one HDMI        |
|                                | video source at the same time. Record the video file to the |
|                                | USB storage via USB port.                                   |

### Package Contents

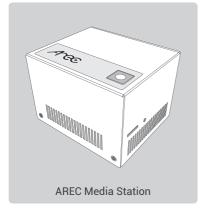

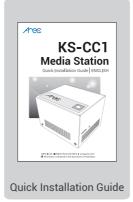

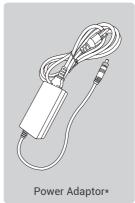

<sup>\*</sup> Note: the shape of the plug may vary depending on the country or region.

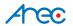

# Product Appearance

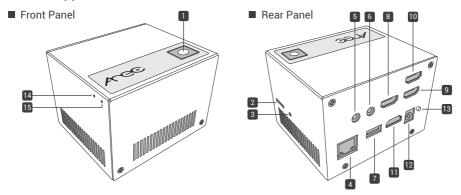

| NO. | I/O Interface           | Function Description                                          |
|-----|-------------------------|---------------------------------------------------------------|
| 1   | Start/Stop function key | Start/Stop transcription, translation, recording and          |
|     |                         | streaming services simultaneously.                            |
| 2   | Micro SD card slot      | Please prepare Micro SD card for internal storage             |
| 3   | Reboot Button           | Reboot the device                                             |
| 4   | Ethernet Port(WAN)      | For the internet access to google service, do live            |
|     |                         | broadcasting or remote device control.                        |
| 5   | Mic-in                  | Connected with microphone                                     |
| 6   | Line-In                 | Connected with audio mixer or amplifier                       |
| 7   | USB-In                  | 1. Available for the USB audio/video inputs                   |
|     |                         | 2. Available for the USB mouse and touch devices              |
|     |                         | 3. For the export of video with SRT files                     |
| 8   | HDMI-In 2               | HDMI input source, connected with PC or cameras.              |
|     | (Max. 3840x2160@60Hz)   |                                                               |
| 9   | HDMI-In 1               | HDMI input source, connected with PC or cameras.              |
|     | (Max. 3840x2160@60Hz)   |                                                               |
| 10  | HDMI Loop Out           | Loop through HDMI video of HDMI-in 1                          |
| 11  | HDMI Out                | Display video with closed captions or the transcription only. |
|     |                         | (comes with graphic tool bar)                                 |
| 12  | Power Port              | 12V / 3A                                                      |
| 13  | Power Button            | When the device is ON, push twice to turn OFF                 |
|     |                         | Long press 3 seconds to restart                               |
|     |                         | When the device is OFF, push to turn ON.                      |
| 14  | Reset button            | Long press to reset the device to default settings            |
| 15  | Power Indicator         | LED Indicator for device boot status                          |

NOTE: The KS-CC1 can detect and record to USB storage devices using FAT32, NTFS, exFAT, Ext3, Ext4 file systems.

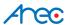

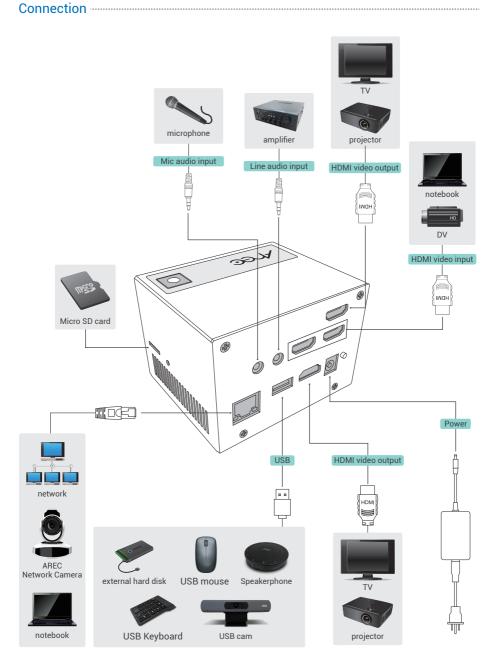

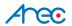

### Getting start -----

Connecting to network

Connect KS-CC1 to a router or switch and please ensure that it is accessible to the internet. On the KS-CC1's first bootup, it will register to AREC server and receiving a 10-hour service time for live transcription.

■ Configure video & audio inputs for your speech

Video Input

KS-CC1 supports HDMI, UVC(USB Video Class), network cameras, and IP video sources.

- 1. Connect your video source.
  - HDMI: Connect the source to HDMI input 1 or 2.
  - \* If you intend to use your video source for other device/monitor, please connect the source to HDMI input 1 and connect the other device to the HDMI loop-through port.
  - UVC(USB): Connect the USB video source to the USB port.
  - \* If there are multiple USB devices needed for your case (USB cameras/mouse/flash drives ...etc.), we recommend to use a USB hub which comes with its own power adaptor to provide more stability for your USB source and devices.
  - Network camera or IP source: Connect the source under the same subnet with KS-CC1.
- 2. Go to the KS-CC1's web page to set the video input
  - Open a browser and insert the KS-CC1's IP address. The IP address can be found on the GUI menu shown on display that connected to the HDMI output port.

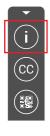

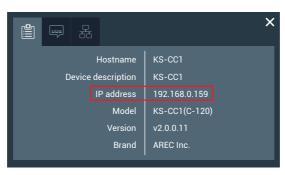

· Login the web administrator page with default username/password: admin/admin

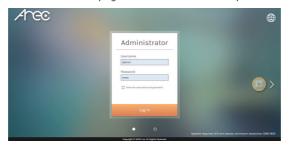

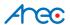

3. Configure your video source

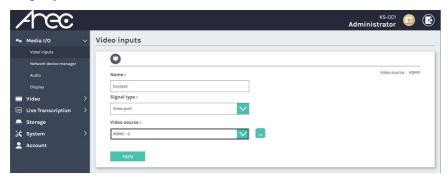

 HDMI & USB video source
 Please select "Video port" in "Signal type", and select the corresponding option in "Video source". And click "Apply" to take effect.

- · Network camera
  - a. First, go to the "Network device manager" page and click "scan" to find your network camera.
- b. Click "Login" and insert the camera's ONVIF credential to register the camera.
- c. Go back to the "Video inputs" page, and select "Network Camera" in "Signal" type and select the camera in IP address.
- d. Click "Apply" to take effect.

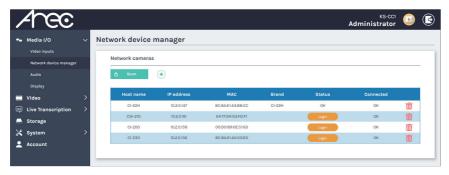

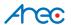

• IP source

KS-CC1 supports RTP/RTMP/RTSP for video inputs. Please select "IP source" in "Signal type" and insert the correct stream URL in "Primary URL".

Click "Apply" to take effect.

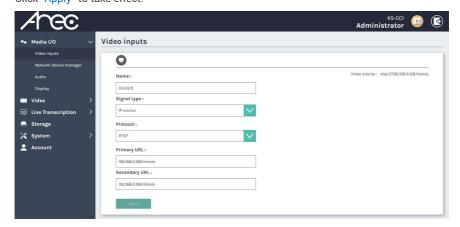

Audio Input

KS-CC1 support multiple audio input types: Line-in/Mic-in/HDMI/USB audio input. Connect your audio input source to the KS-CC1 and go to web administrator → "Media I/O" → "Audio" page to configure the volume level. If you are using USB audio source, please select your USB audio device in the "USB Audio (UAC) settings" drop-down list.

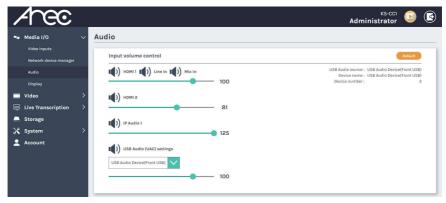

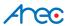

- · Configure live transcription
  - a. Go to the web administrator → "Live Transcription" → "Live Caption" settings
  - b. Select the language used in your speech in the "Closed Caption" drop-down list. KS-CC1 will use this language for speech-to-text recognition.
  - c. Select the languages in "Subtitle 1 & 2". KS-CC1 will translate the speech into these languages and create subtitles.

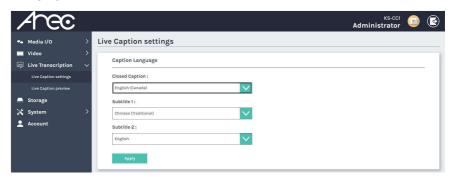

· Configure the live caption preview

KS-CC1 provides a web page for the audience to view the subtitle in live. You can configure a QR code for the audiences to use their smartphone to scan and it will redirect them to the subtitle page.

To set the QR code, please follow the steps below.

a. Go to the web administrator → "Live Transcription" → "Live Caption preview", and scroll down to the "Web URL & OR code".

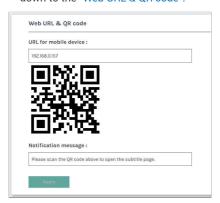

- b. Insert the IP address of KS-CC1. If you're using port forwarding on KS-CC1 or setting it with a public IP, please insert the external IP address or domain name along with the external port number.
- c. In the "Notification message", you can customize the message shown with the QR code.

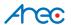

You can also design the subtitle font properties in the "Display Output" section under the same page.

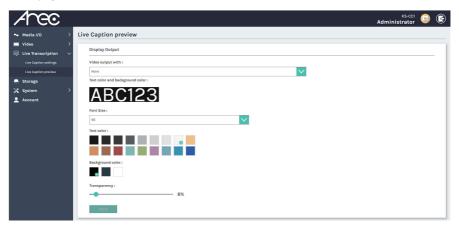

· Subtitles web view page

To connect the subtitle web view, you can insert the URL\* directly or by scanning the QR code shown on the GUI display.

\*The subtitle URL is http://[KS-CC1 IP address]/subtitle.

### Night mode

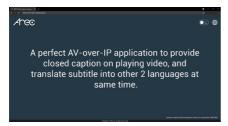

### Day mode

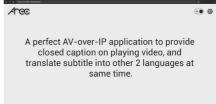

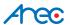

- · Configure recording
  - a. Insert a storage device (USB drive/Micro SD card)
  - b. Go to the web administrator  $\rightarrow$  "Storage" page.
  - c. Find the storage device on the list and click "Format".

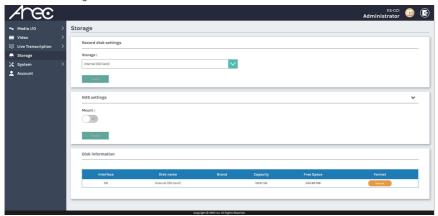

d. Select the storage in the "Record disk settings" section and click "Apply".

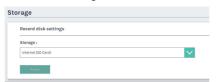

e. Go to the web administrator → "Video" → "Recording" to enable the "Recording mode" and click "Appy".

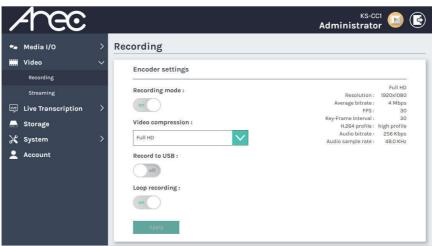

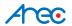

# CAUTION RISK OF EXPLOSION IF BATTERY IS REPLACED BY AN INCORRECT TYPE. DISPOSE OF USED BATTERIES ACCORDING TO THE INSTRUCTIONS

### Important Security Policy

### Precautions

- 1.Please open the product package carefully; we commend you keep this packaging for future transport, storage or maintenance use.
- 2.There are no switches or adjustment buttons required for operation inside this product, so for your safety, please do not open the casing on your own, or vigorously rotate, shake or use any other inappropriate ways to operate this product in order to avoid electrical shocks and voiding the warranty. You can contact a local dealer directly if you have any questions.
- 3.Heat will be generated during the use of this product; therefore there must be sufficient ventilation for the temperature of the unit to remain at a stable status. So please use the product under normal environments to prolong the usage life, and avoid installing it in the following environments.
  - Locations that are unstable or have incomplete planes
  - Locations with powerful magnetic fields
  - Locations where it is damp or may have water leakage
  - Locations that are too hot, close to heaters and air hoses, or be exposed to direct sun light for long periods of time
  - Locations that are dusty
  - Locations where there are possible shocks
  - Locations close to power amplifiers
- 4.If you notice smoke or odor coming from the product, please quickly remove the power cable and send it to a maintenance center for processing.
- 5.To avoid electrical shock, the plug of the adapter should be stably and completely inserted into the power outlet and cannot be exposed; it must also have sufficient capacity to withstand the current transmission. Please do not plug the adapter into the power outlet before connecting the cable in order to avoid danger.
- 6.If not used for long periods of time, please unplug the power plug, and to ensure electrical s afety, when unplugging the adapter, please hold the plastic part of the adapter with dry hands and then unplug the adapter. Please properly connect the cables according to the printed instructions on the installation manual and the machine to ensure optimized usage effects.

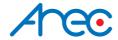

AREC Inc.© All Rights Reserved 2022. I www.arec.com All information contained in this document is Proprietary

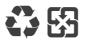

Made in Taiwan
Date: 2022.08.01
Version: 2.20